Growatt ShineWifi-S en ShineWifi-X handleiding (iOS & Android)

### **Instellen van ShineWifi-S/ShineWifi-X**

#### *Voorbereidingen:*

Zorg ervoor dat uw thuis wifinetwerk voldoende signaal uitzendt en stabiel is. Het is raadzaam om uw thuis wifinetwerk te resetten voordat u met het instellen van de ShineWifi-S aan de slag gaat. Dit kan door middel van de modem/router voor 5 minuten van het stroom af te halen.

Zorg ervoor dat de DIP switch 1 op de onderkant van de omvormer aan staat (naar u toe).De DIP switch dient uit te staat (naar de muur toe). Bij omvormers zonder DIP switch hoeft er niks gedaan te worden.

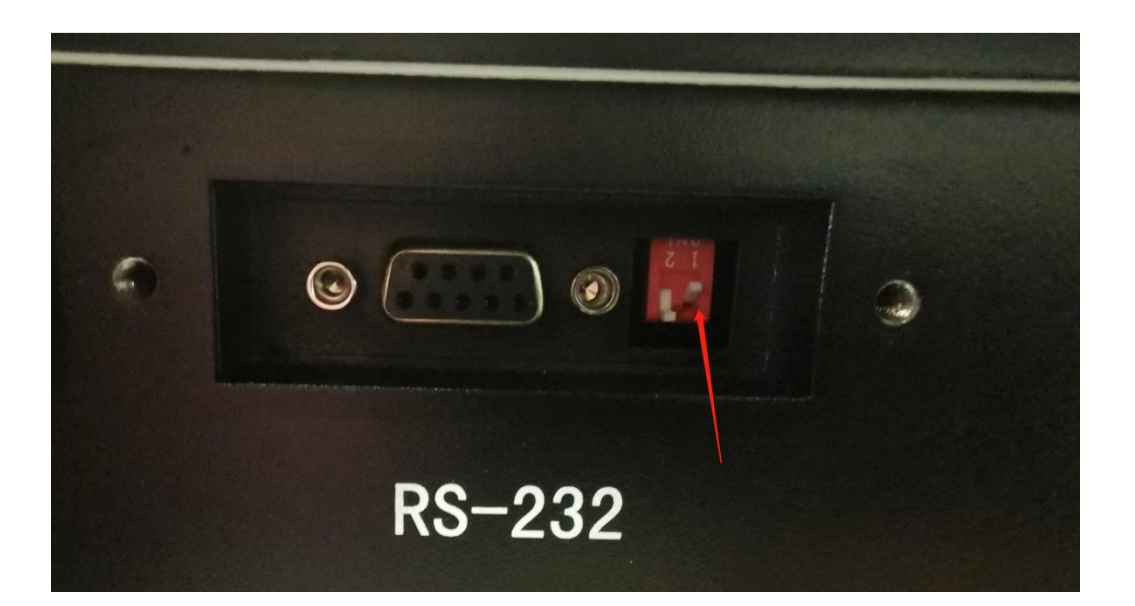

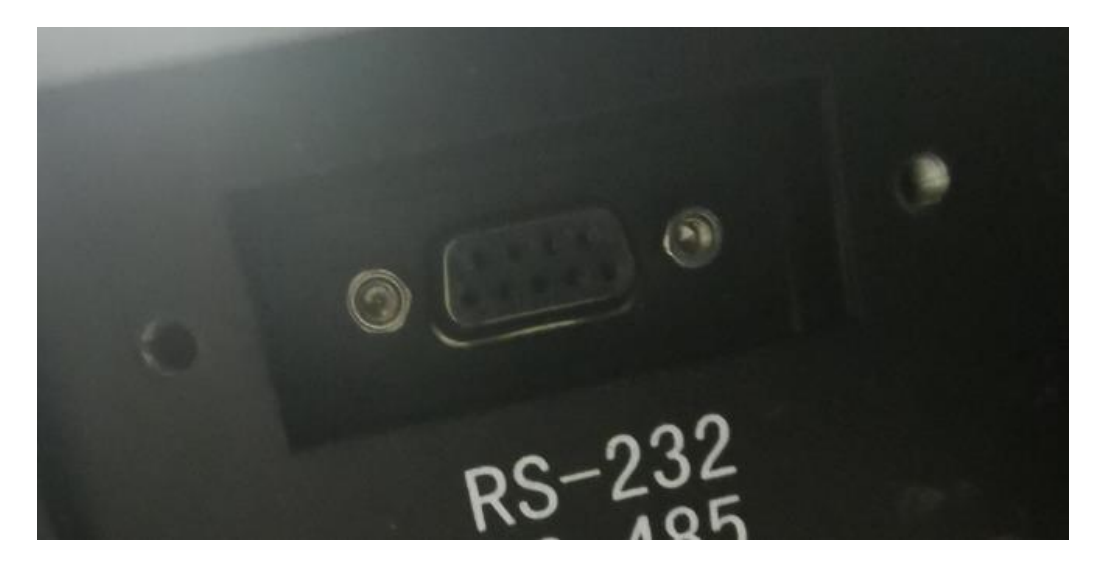

De configuratie is alleen met een telefoon of tablet mogelijk.

Zorg ervoor dat de mobiele telefoon of tablet verbonden is met uw thuis wifinetwerk. Kies voor een 2,4 GHz verbinding. Mocht de keuze er niet zijn, dan kun je in de instellingen van de modem/router wijzigen.

Wanneer de wifistick in de omvormer geplugd wordt, knippert de wifistick rood.

## **Stap 1.**

Download de Shine Phone app en open de app.

Druk vervolgens op registreren.

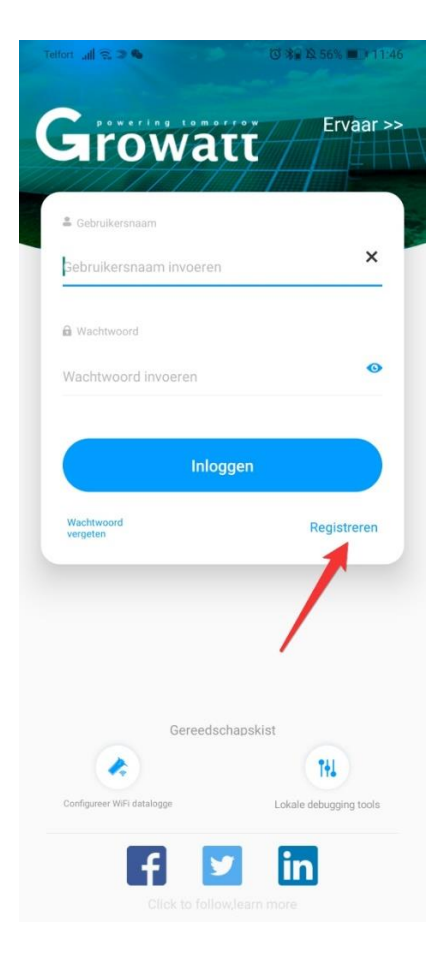

### **Stap 2.**

Vul bij land 'Netherlands' in en verzin een gebruikersnaam en wachtwoord. Vul email en telefoonnummer in. Laat het vakje Agency ID leeg. Vink aan dat de algemene voorwaarden geaccepteerd moeten worden. En druk op registreren. Belangrijk: Noteer de gebruikersnaam en wachtwoord.

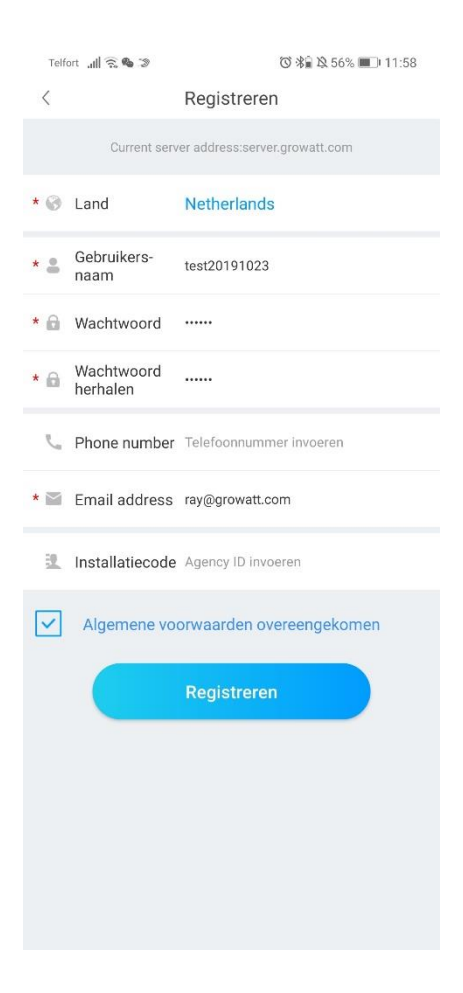

#### **Stap 3.**

Vul bij naam installatie bijvoorbeeld uw achternaam of adres in. Vul de installatiedatum in. Bij adres van de plant druk je op automatisch en wordt je adres automatisch ingevuld. Vul bij tijdzone +2(zomertijd) en +1 (wintertijd) in. Vul bij totale componentvermogen (W) het maximale vermogen van de omvormer in. Op de sticker van de omvormer (linkerkant) staat maximale output power. Vul bij Plant type huishoudelijke plant in. Vul bij ontvangen vergoeding de stroomprijs in. Kies de valuta Euro. Afbeelding PV installatie kan leeg gelaten worden. Druk vervolgens op installatie toevoegen.

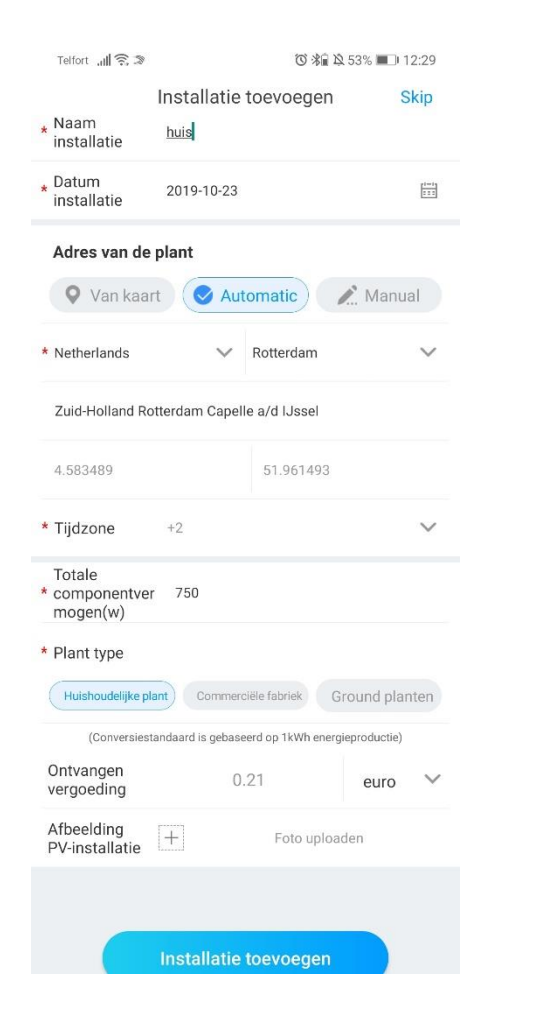

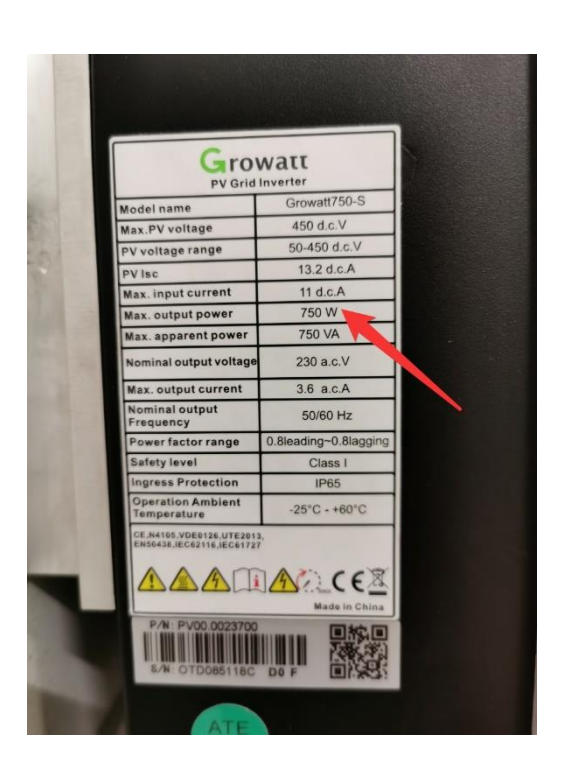

# **Stap 4.**

In het volgende scherm zal de datalogger toegevoegd moeten worden. Je kunt kiezen om het serienummer en de CC code handmatig in te voeren of te scannen. Het serienummer en de CC code staan op de zijkant van de doos van de wifistick.

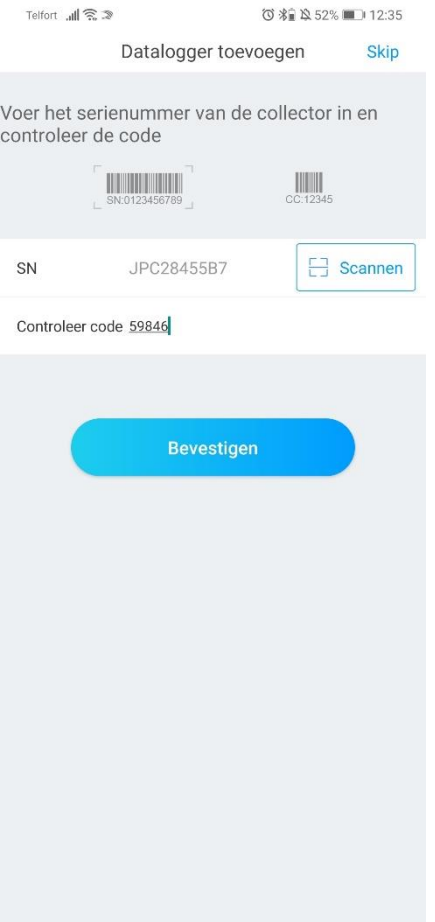

# **Stap 5.**

Het configuratie ShineWifi-S scherm opent. Druk bij naam op klik hier als uw thuis wifinetwerk niet automatisch is ingevuld. Vul het wachtwoord van uw thuis wifinetwerk in. Let op spaties, hoofdletters en of andere tekens. Druk daarna op instellingen.

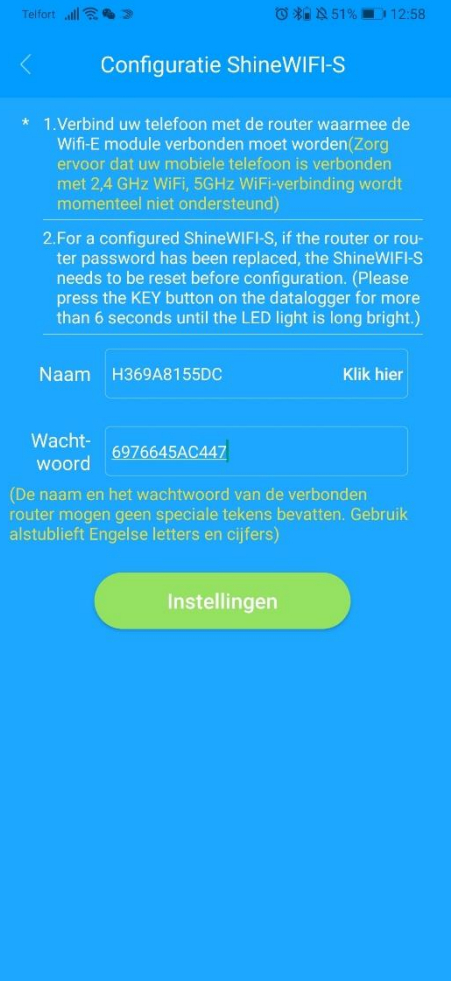

#### **Stap 6.**

De ShineWifi-S zal dan gaan configureren. Zolang het lampje rood knippert is dit nog niet voltooid. Als de ShineWifi-S blauw langzaam (elke seconde) knippert is de ShineWifi-S verbonden.

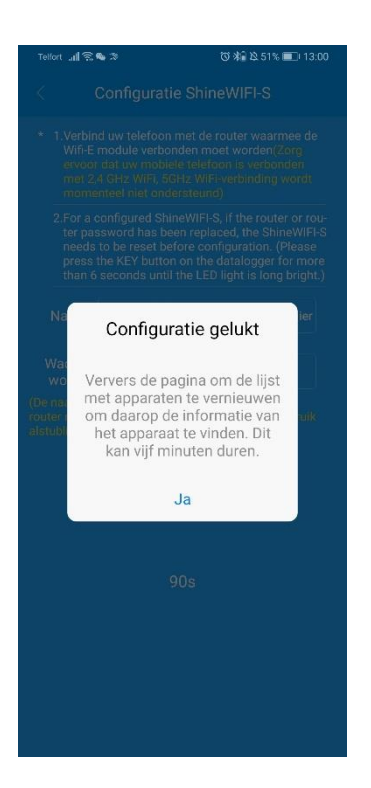

Als de bewerking is voltooid kunt u op ja drukken en terug naar het hoofdmenu.

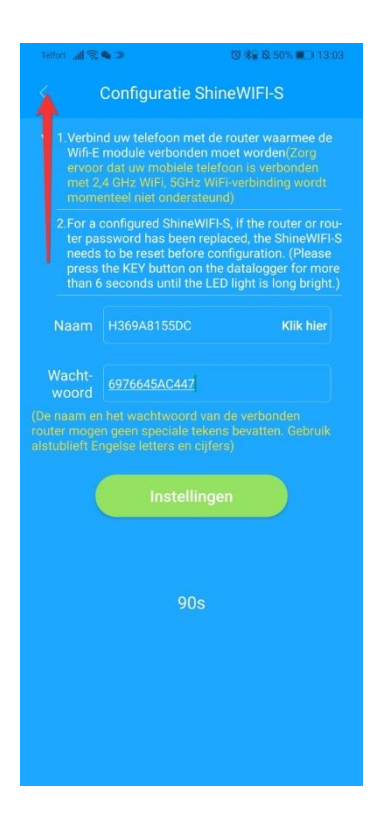

## **ShineWifi-S/ShineWifi-X opnieuw instellen**

Als u een verkeerd wachtwoord heeft ingevuld, een andere internetprovider heeft genomen, uw router/modem of uw wachtwoord heeft gewijzigd dan dient de ShineWifi-S opnieuw verbonden te worden met het thuis wifinetwerk. Zorg ervoor dat uw mobiel of tablet verbonden is met het thuis wifinetwerk (2,4 GHz).

## **Stap 1.**

Voordat u de ShineWifi-S opnieuw gaat instellen dient u de ShineWifi-S te resetten. Dit doet u door middel van het knopje bij het woord Key of Reset op de ShineWifi-S voor 6 seconden ingedrukt te houden, totdat de kleuren rood/blauw/groen tegelijk beginnen te branden.

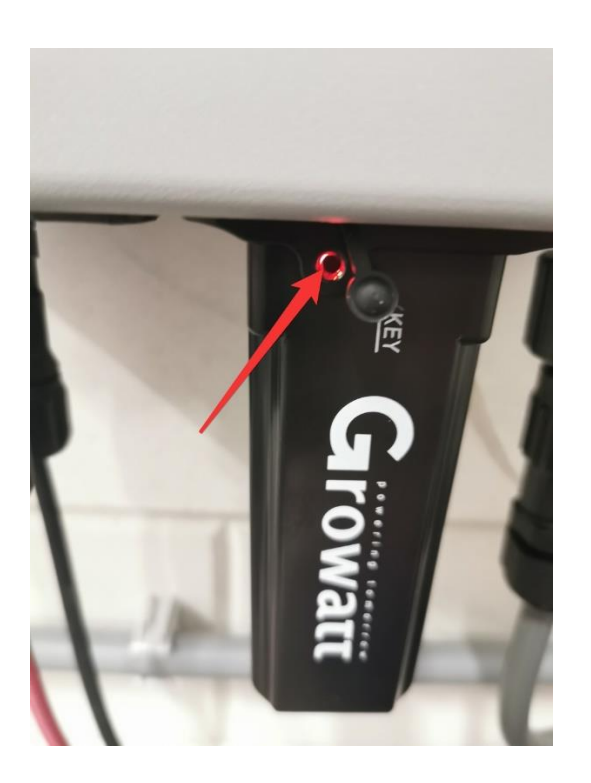

### **Stap 2.**

Vervolgens kunt u bij het tabblad 'Fabriek' rechtsboven in op het plusje drukken. Druk vervolgens op datalogger lijst.

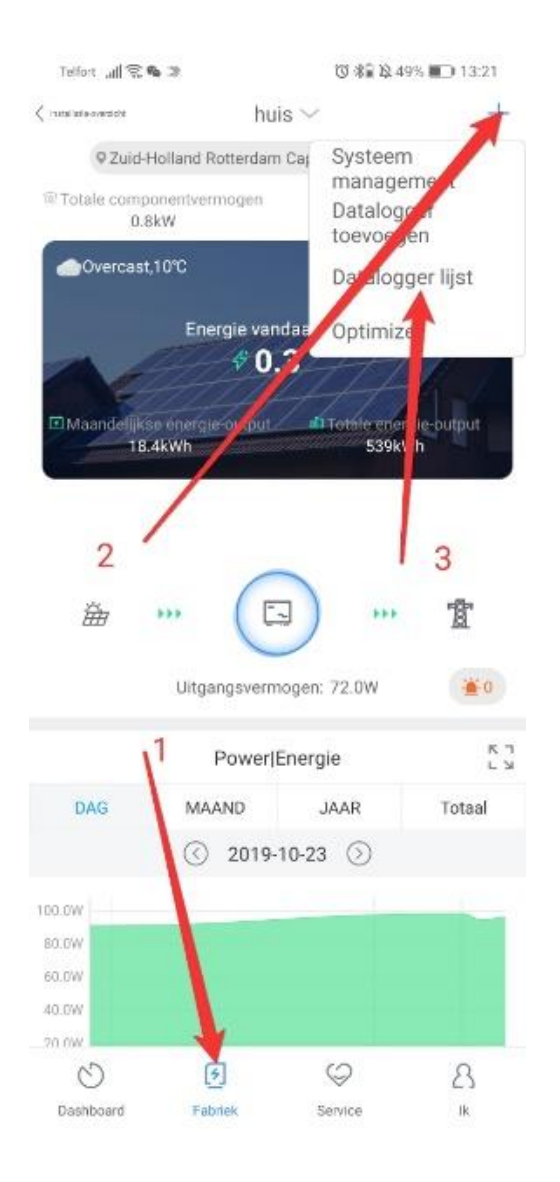

# **Stap 3.**

U komt op de dataloggerlijst. Leg uw vinger voor een aantal seconden op het grijze veld totdat er een aantal opties verschijnen.

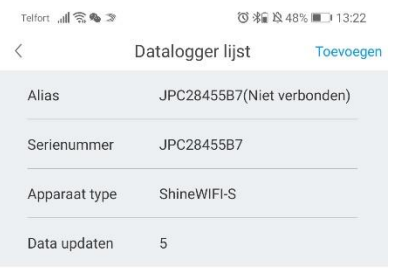

## **Stap 4.**

Druk dan vervolgens op datalogger configureren.

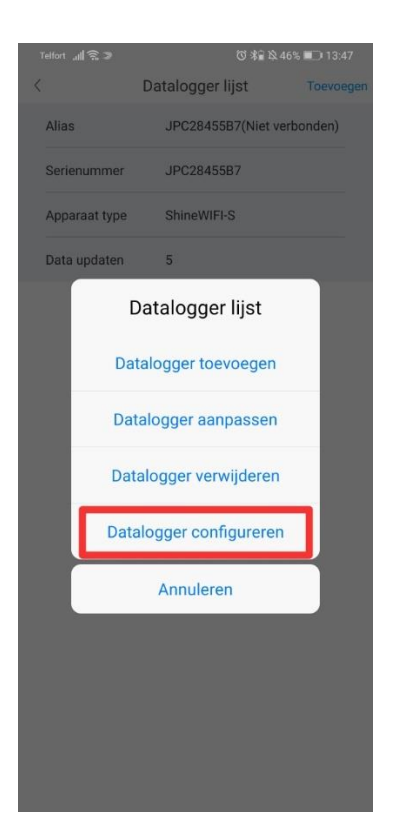

Ga vervolgens bij stap 5 **instellen van ShineWifi-S** verder en rond de configuratie af.

# **Troubleshooting**

Als de melding 'Datalogger exist' verschijnt, is de datalogger al in gebruik en zal deze eerst verwijderd moeten worden. Neem hiervoor contact op.

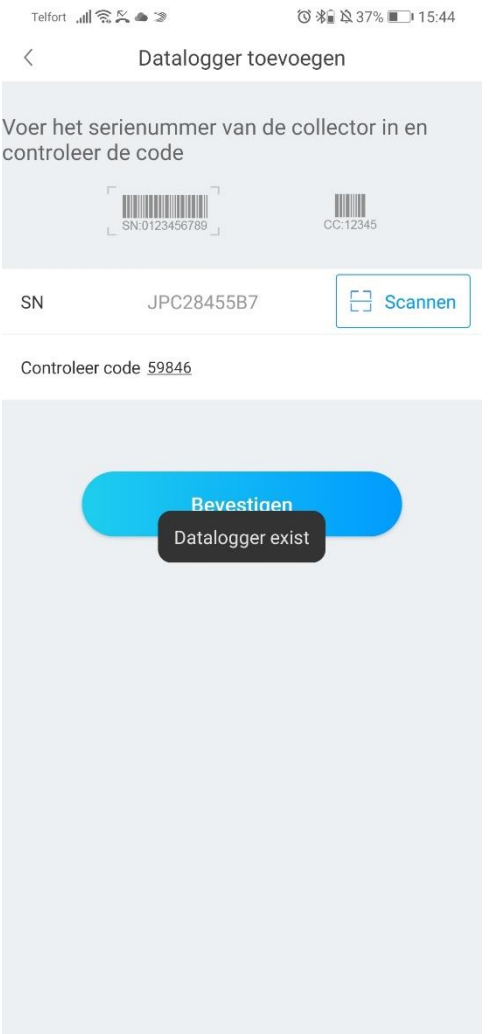

## **Betekenissen ledlamp ShineWifi-S**

Rood knipperen: Voeding vanuit omvormer Rood constant branden: ShineWifi-S defect Blauw langzaam knipperen: Verbonden met het thuis wifinetwerk Groen constant branden: Verkeerd wachtwoord of wifisignaal zwak Blauw constant branden: ShineWifi-S zend wifisignaal uit. Een keer drukken: terug naar normaal status